# **Working with Web Content**

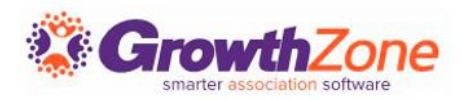

### Agenda

- Setting Up Web Content Lists/Categories
- Add Web Content From the Back Office
- Add Web Content From the Info Hub
- Approving Web Content Submissions

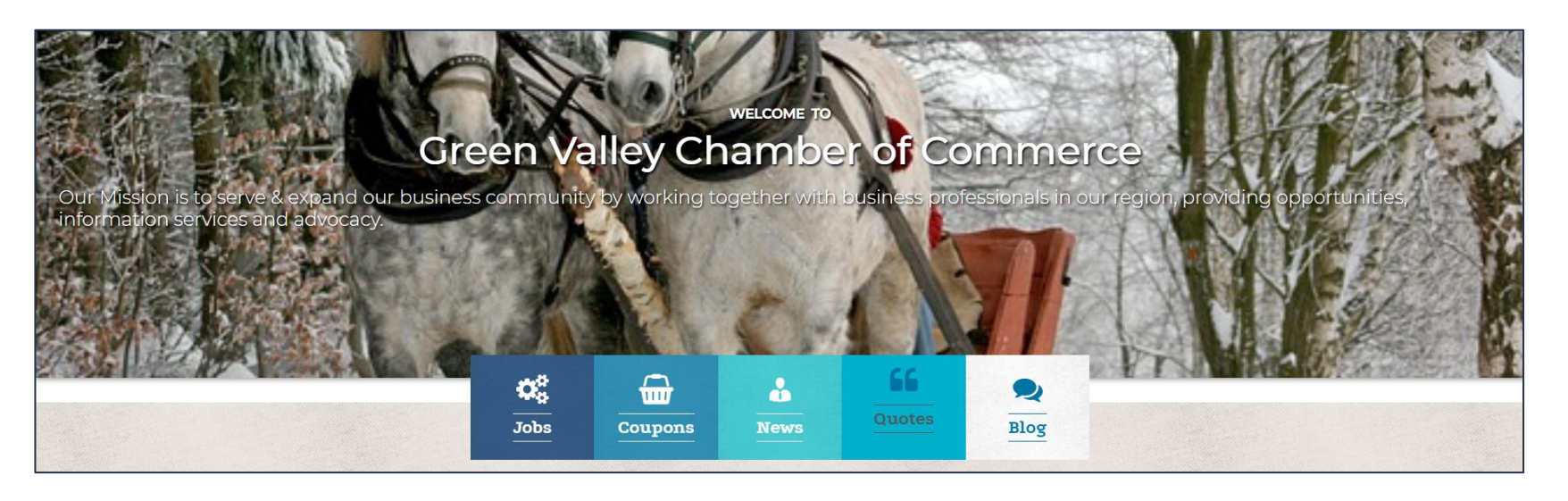

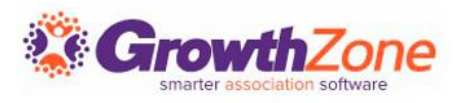

### What is Web Content?

The Web Content Module allows you to create web-site pages Hot Deals, Job Postings, Blogs, News Releases and Testimonials

This is a great way to support and promote your members, and organization!

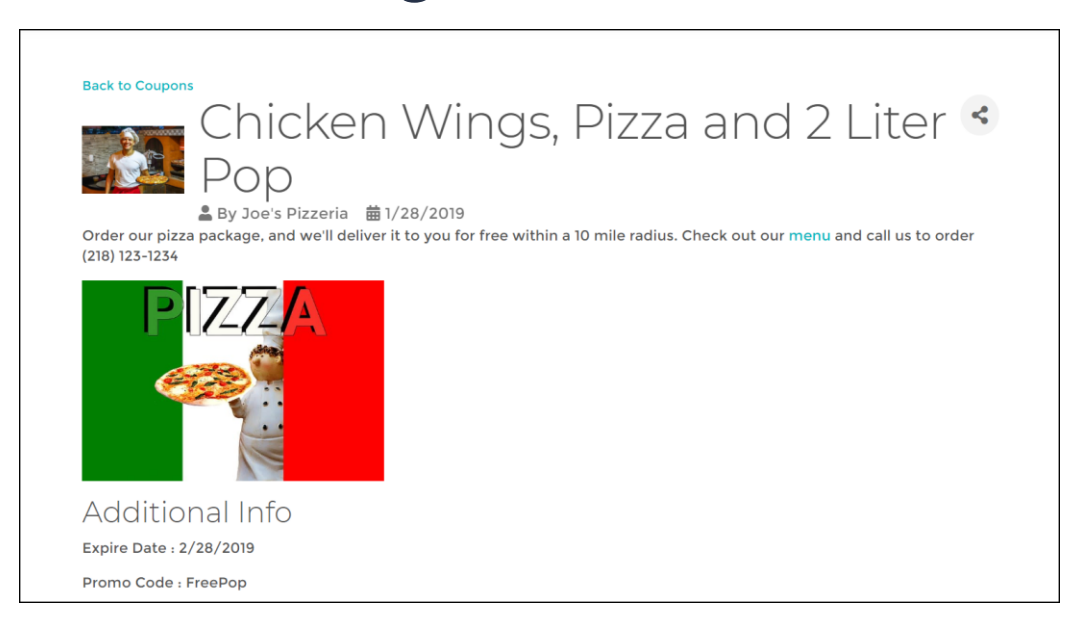

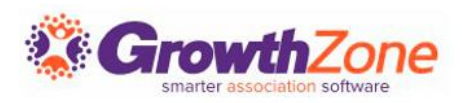

# Web Content Types

- **Job Postings:** List of employment opportunities in your area
- **Coupons/Deals:** List of specials and on-line coupons
- **News:** List of announcements, articles, newsletters, etc.
- **Blog:** A simple posting feature for blog posts
- **Testimonials:** Share your membership success stories
- And…You can include as many of each of these content types as needed!

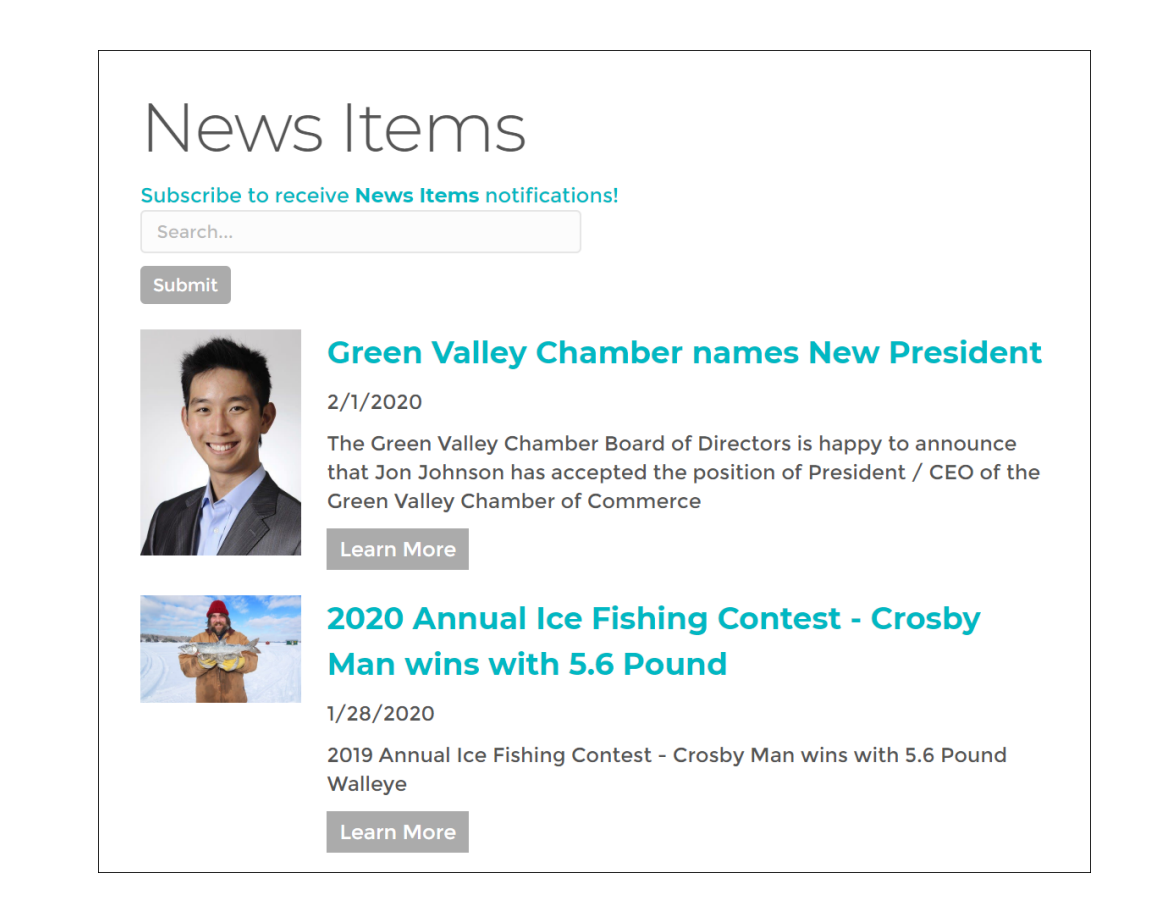

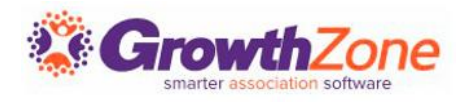

# Set up Web Content Categories

Categories are used to organize your web content to make it easy for visitors to your web-site to find just what they are looking for

KB: [Setup Web Content Categories](https://helpdesk.growthzone.com/kb/article/801-setup-web-content-category-lists/)

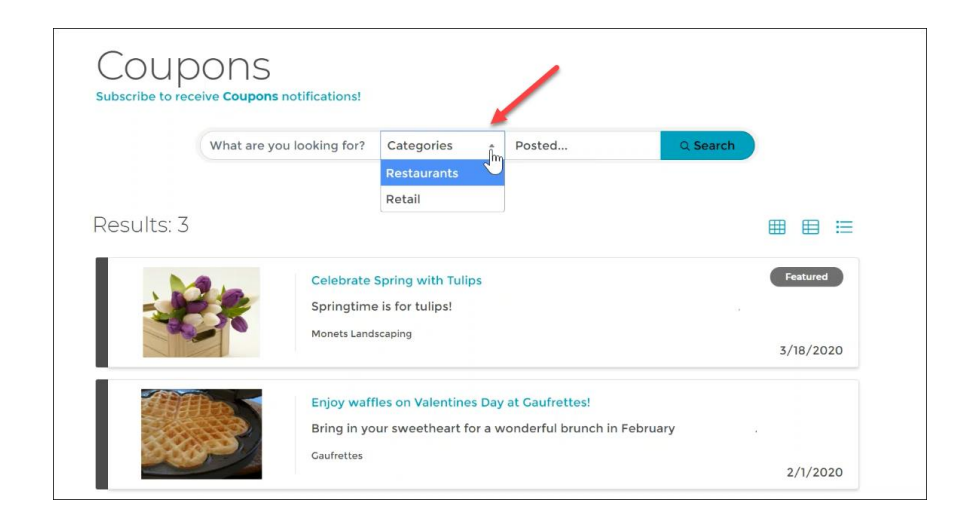

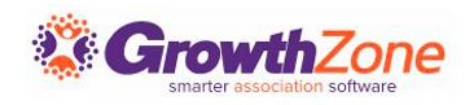

# Setting Up Web Content

- Content Types are used to organize your content on the web, as well as report and filter within the software
- On installation of the software, standard content types (Job Postings, Coupons/Deals, News, Blog and Testimonial) are in your database

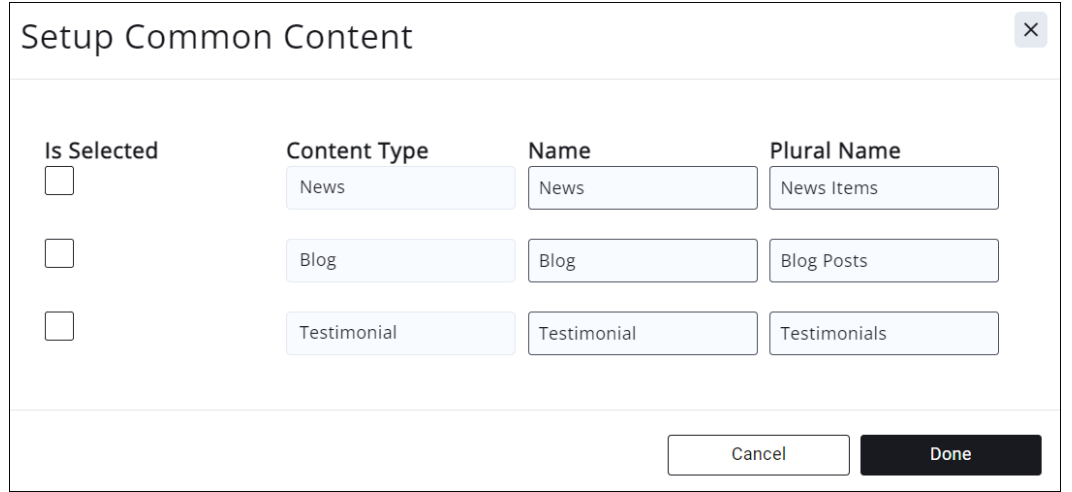

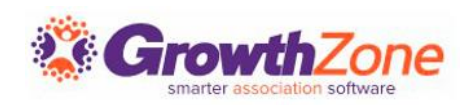

# Setting Up Web Content

#### To begin using these, you will need to enable the content types you wish to use

#### KB: [Web Content Types](https://helpdesk.growthzone.com/kb/article/800-enable-web-content-types/)

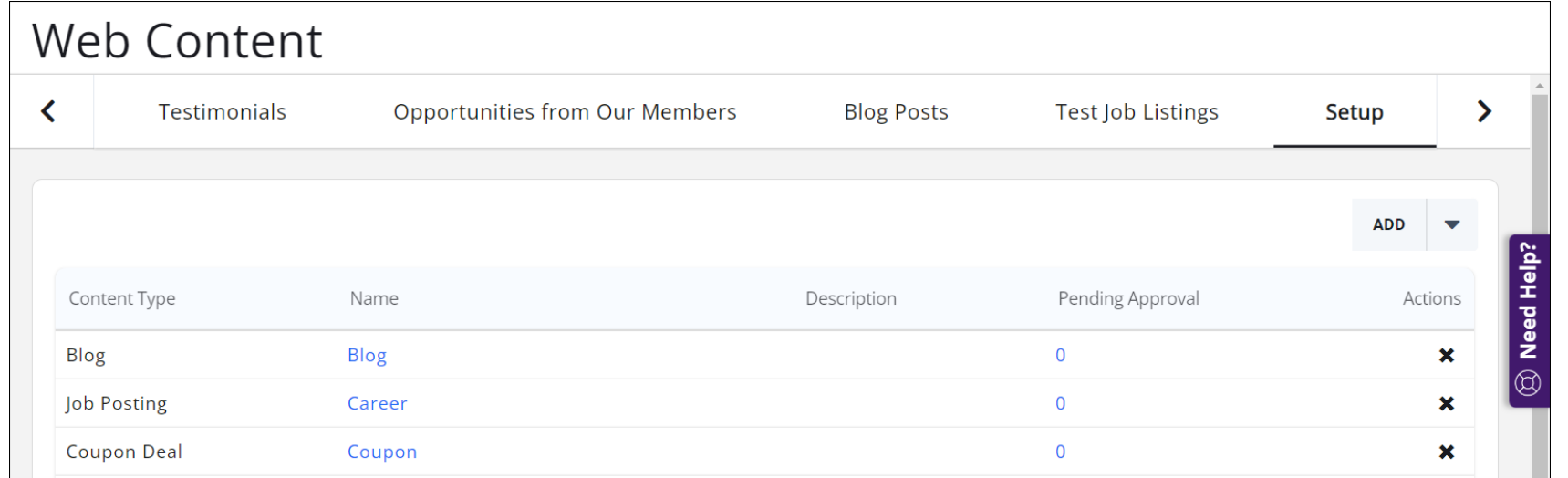

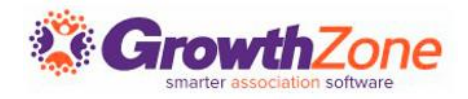

# Setting Up Web Content

In setting up your web content lists you will decide:

- Can the public view this content?
- Can members view this content?
- Can members submit content?
- Can the public and/or members subscribe to notifications?
- Are there custom fields you wish to include with the content?

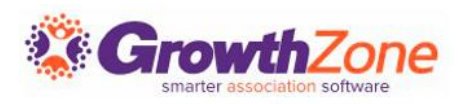

#### Allow Public View

If this option is selected, the web content page will be available when generating URLs for GrowthZone pages

[KB: Create Web Content URL for](https://helpdesk.growthzone.com/kb/article/424-create-web-content-url-for-your-web-page/)  your Web Page

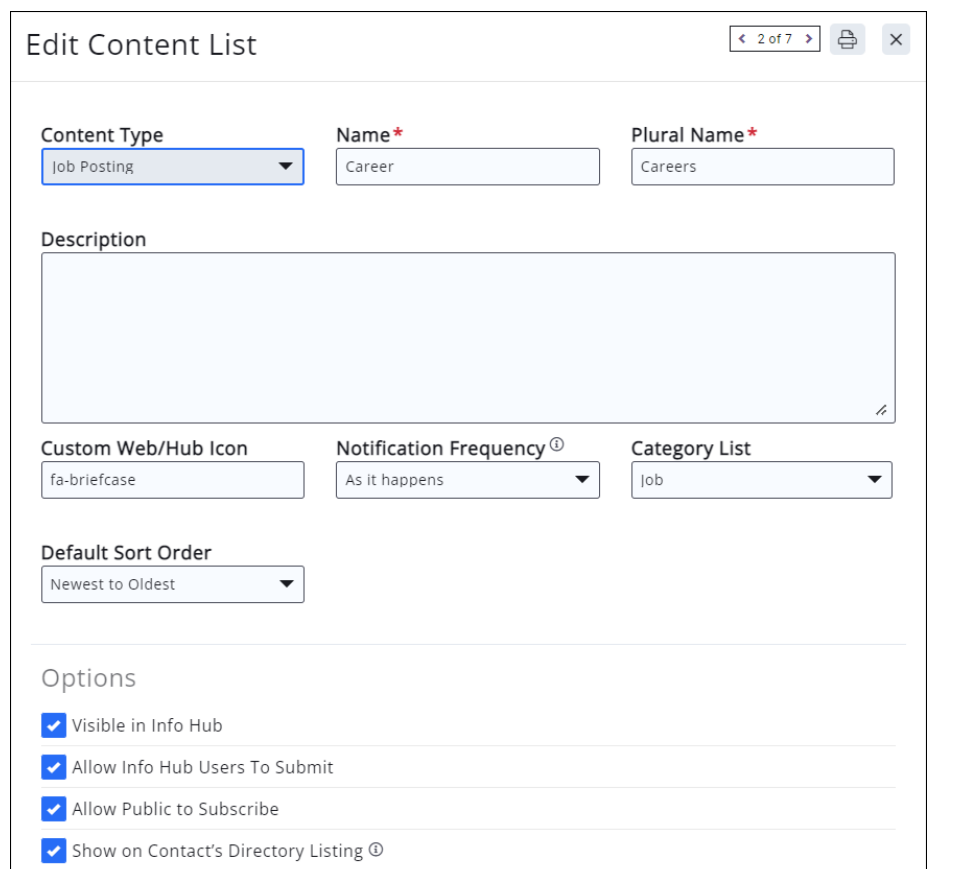

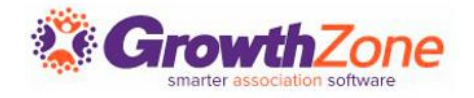

### Allow Member View

- A link is included in the Info Hub for members to view the content.
- You may enter a Font Awesome icon (Version 5.0.12 or less) to be displayed on the navigation panel for this item in the Info Hub.
	- For Example: Entering fabriefcase, perhaps for job listings, will display a briefcase icon in the menu

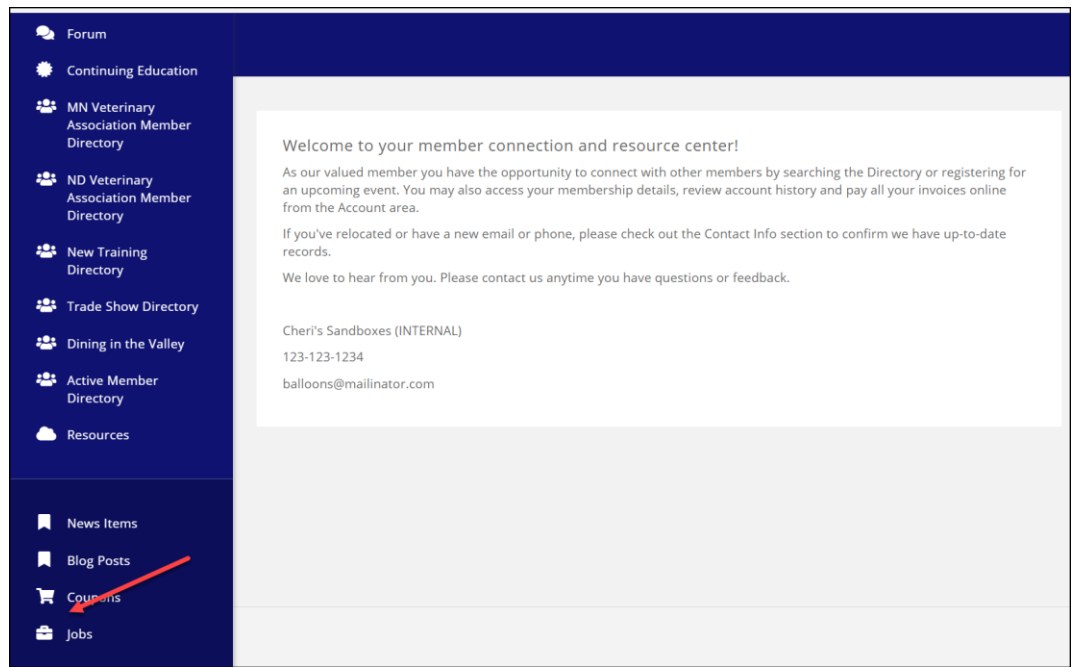

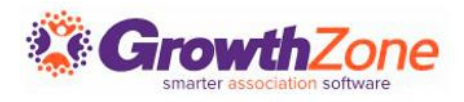

#### Public Subscription to Web Content Notifications

- When you configure your Web Content for Allow Public Subscribers, a subscription link will automatically be displayed on the content page
- You can control the frequency that emails are sent to subscribers
- KB: [Public Subscription](https://helpdesk.growthzone.com/kb/article/425-public-subscription-to-web-content/)

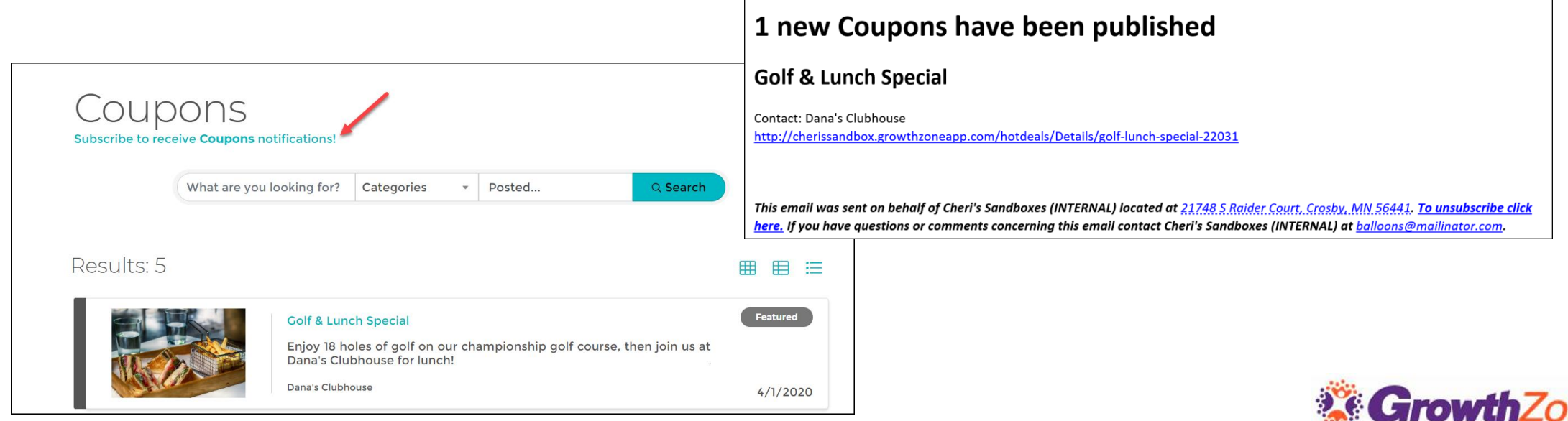

#### Public Subscription to Web Content Notifications

- A list of category "Content List Subscriptions" will be dynamically created in your database the first time someone subscribes
- Subscribers have the ability to unsubscribe from the list as they wish, or the roster can be manually managed

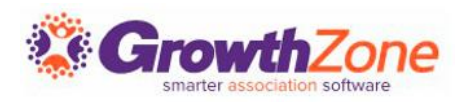

### Custom Fields for Web Content

- Custom fields may be included on your content lists. For Example: Jobs could include the experience level required, and/or job function.
- Default custom fields have been provided as suggestions, and you can add additional fields as needed.

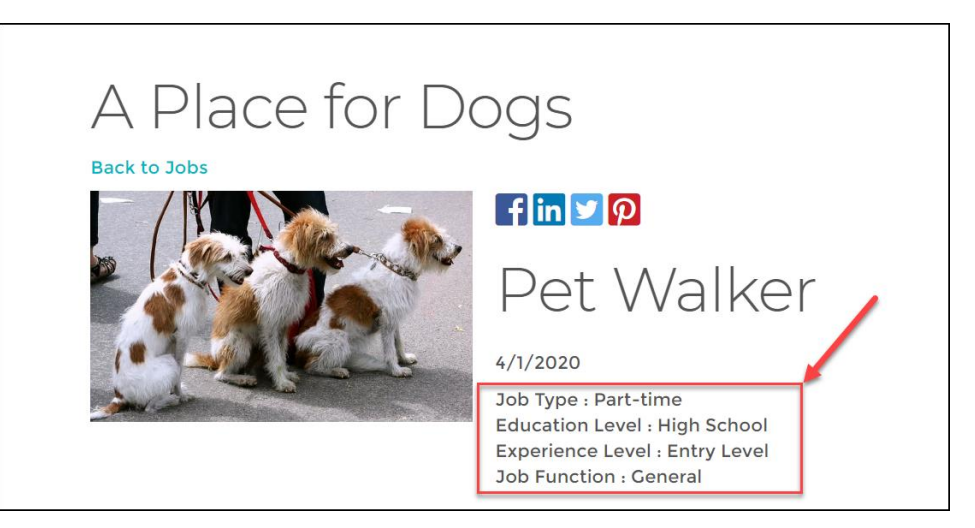

• KB: [Add Custom Fields to your Content Lists](https://helpdesk.growthzone.com/kb/article/835-add-custom-fields-to-your-content-lists/)

![](_page_12_Picture_5.jpeg)

### Add Web Content From the Back Office

- You can add web content for your members from the backoffice
- The only variation between adding each type of content will be in the custom fields
- [KB: Add Web Content from the](https://growthzonesupport.happyfox.com/kb/section/103/)  Back Office

![](_page_13_Picture_38.jpeg)

![](_page_13_Picture_5.jpeg)

### Add a News Item

News Items allow you to keep your members and the public up to date on the latest news and information about your members, community and association.

KB: [Add a News Item](https://growthzonesupport.happyfox.com/kb/article/417-add-a-news-item/)

![](_page_14_Picture_3.jpeg)

![](_page_14_Picture_4.jpeg)

### Add a Coupon/Hot Deal

- News Items allow you to keep your members and the public up to date on the latest news and information about your members, community and association.
- KB: [Add a Coupon](https://growthzonesupport.happyfox.com/kb/article/419-add-a-coupon/)

![](_page_15_Picture_3.jpeg)

![](_page_15_Picture_4.jpeg)

# Add a Job Posting

- If your organization receives many inquiries about jobs, job postings is a great benefit that you can provide to your members.
- KB: [Add a Job Posting](https://growthzonesupport.happyfox.com/kb/article/421-add-a-job-posting/)

![](_page_16_Picture_3.jpeg)

![](_page_16_Picture_4.jpeg)

# Add a Blog

- Blogging is a great way to build connections and let members see another side of you and your chamber.
- Need Ideas? See Frank Kenny's [45 Ideas for Blog Posts](https://frankjkenny.com/blog-topic-ideas/)!
- KB: [Add a Blog](https://growthzonesupport.happyfox.com/kb/article/418-add-a-blog/)

![](_page_17_Picture_4.jpeg)

![](_page_17_Picture_5.jpeg)

# Add a Testimonial

Testimonials are a great way to attract new members, and retain existing members

KB: [Add a Testimonial](https://growthzonesupport.happyfox.com/kb/article/420-add-a-testimonial/)

![](_page_18_Picture_3.jpeg)

#### $\left| \text{fin} \right|$   $\left| \text{p} \right|$

#### **Winter Carnvial**

#### Best Family Fun Day

1/28/2019

We had so much fun as a family at the winter carnival! My kids really enjoyed the hot chocolate and candy canes - can't wait until next year!

![](_page_18_Picture_9.jpeg)

![](_page_18_Picture_10.jpeg)

# Working with Web Content in the Info Hub

- Info Hub users must have a minimum of Create access to Web Content to add new hot deals, jobs, etc.
- The content must be approved by association staff before it is published.
- KB: [Web Content in the Info Hub](https://growthzonesupport.happyfox.com/kb/section/200/)

![](_page_19_Picture_4.jpeg)

![](_page_19_Picture_5.jpeg)

### Approving Web Content Submissions

- Association staff responsible for approving web-content should subscribe to the User Created or Modified Web Content email notification
- KB: [Subscribe to Notifications](https://growthzonesupport.happyfox.com/kb/article/947-subscribe-to-automated-staff-notifications/)

![](_page_20_Picture_29.jpeg)

![](_page_20_Picture_4.jpeg)

# Approving Web Content Submissions

- As soon as a member submits web content a notification will be sent to the staff who can then go to the Web Content module to approve the content submission
- KB: [Approve Web-content Submissions](https://growthzonesupport.happyfox.com/kb/article/423-approve-web-content-submissions/)

![](_page_21_Picture_3.jpeg)

# Create Content Link for Web Page

You may create a link include Web Content on your Public Pages

[KB: Create Web Content URL for](https://growthzonesupport.happyfox.com/kb/article/424-create-web-content-url-for-your-web-page/)  your Web Page

![](_page_22_Picture_23.jpeg)

![](_page_22_Picture_4.jpeg)

# Web Content Activity Report

#### The **Web Content Activity Report** allows you to generate statistics on web content use

#### KB: [Web Contact Activity Report](https://growthzonesupport.happyfox.com/kb/article/397-web-content-activity-report/)

![](_page_23_Picture_21.jpeg)

![](_page_23_Picture_4.jpeg)

# Web Content Activity

Web content submissions are also tracked on a member's Activity tab – categorized as Submitted Content

![](_page_24_Picture_16.jpeg)

![](_page_24_Picture_3.jpeg)

## Conclusion

- Using the Web Content module, you can provide added benefits to your members!
- Allow your members to offer discounts and special offers and opportunities to attract the attention of website visitors, fill job openings, and more…
- Start using Web Content today!

![](_page_25_Picture_4.jpeg)

![](_page_25_Picture_5.jpeg)

![](_page_26_Picture_0.jpeg)